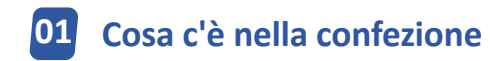

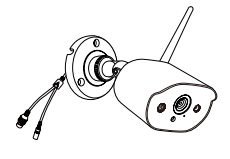

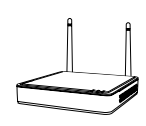

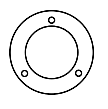

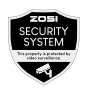

4 × Telecamera

 $1 \times NVR$   $4 \times ModelIO$ di Montaggio

4 × Adesivo di Avvertenza

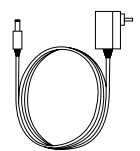

1 × Guida Rapida

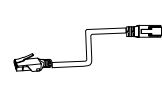

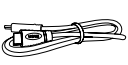

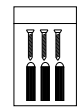

1 × Adattatore di Alimentatore NVR 12V 2A 4 × Adattatore di Alimentatore per Telecamera 12V 1A 1 × Cavo Erthernet 1 m 1 × Cavo HDMI 4 × Pacchetto di Viti Quick Start Guide

1 × Mouse 1 × Coperchio

Impermeabile

NOTA: sono disponibili kit telecamere da 4 pezzi e kit telecamere da 8 pezzi. La quantità di telecamere, adattatori di alimentatore per telecamera 12V / 1A, modelli di montaggio, pacchetti per viti di montaggio e adesivi di avvertenza sarà la stessa del kit della telecamera acquistato. Per il coperchio impermeabile, c'è 1 pezzo per il kit da 4 telecamere e 2 pezzi per il kit da 8 telecamere.

# **Presentazione del Prodotto**

### **2.1 Videoregistratore di Rete**

- Porta VGA: collega il monitor con la porta VGA all'NVR tramite cavo VGA
- Porta HDMI: collega il monitor con la porta HDMI all'NVR tramite cavo HDMI
- Porta USB di backup: inserire l'unità USB per il backup o l'aggiornamento del sistema
- Porta Ethernet: collegare il router o passare all'NVR tramite cavo Ethernet
- Porta USB del mouse: collegare al mouse
- Porta di alimentazione: collegare all'alimentazione
- Porta audio: uscita del segnale audio
- Antenna: trasmette il segnale wireless

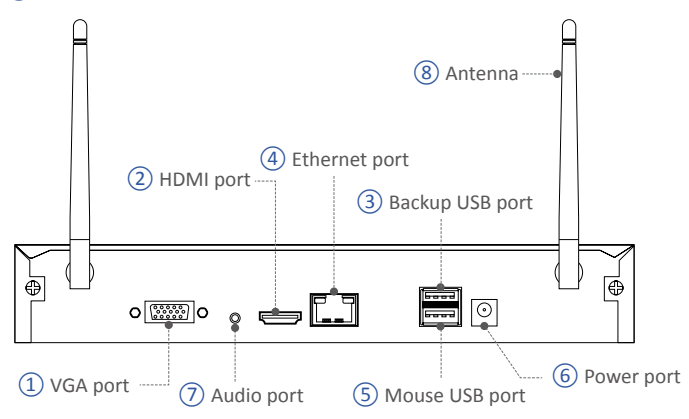

NOTA: NVR con disco rigido supporta la registrazione 24 ore su 24, 7 giorni su 7.

#### **2.2 Telecamera**

 Obiettivo: cattura immagini e video Faretti: illuminazione e allarme luminoso LED IR: forniscono la visione notturna in ambienti bui CDS: commutazione automatica giorno e notte Microfono: per citofono vocale Altoparlante: per citofono vocale e allarme vocale Antenna: trasmette il segnale wireless  $\left( \begin{matrix} 1 \end{matrix} \right)$  Obiettivo  $\left( \begin{matrix} 1 \end{matrix} \right)$  Antenna Altoparlante Microfono  $\Box$  (4) CDS Faretti  $(3)$  LED IR  $-$ 

# **03 Come Funziona il Sistema**

Il sistema NVR wireless è costituito da due parti. Uno è l'NVR collegato al monitor e l'altro sono le telecamere IP installate. Sia l'NVR che l'IPC necessitano di un'alimentazione indipendente per funzionare. Gli utenti possono guardare il video in tempo reale acquisito da ciascun IPC sul monitor. Queste immagini verranno anche salvate nell'NVR per la successiva riproduzione in qualsiasi momento.

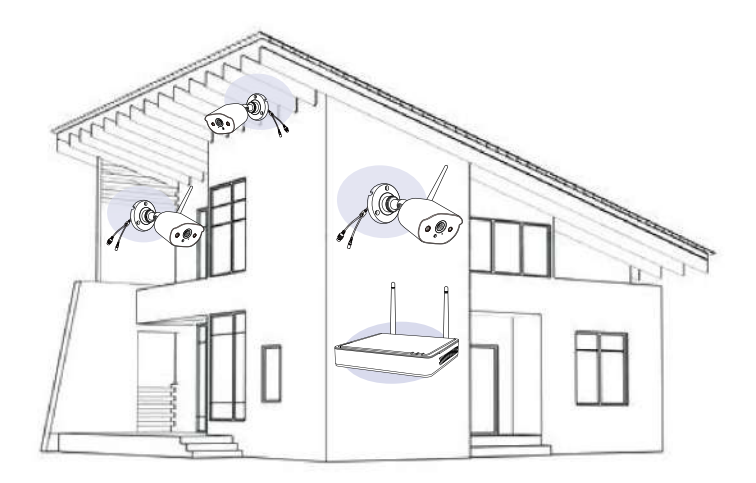

# **04 Come Collegare il Sistema**

Per garantire che il prodotto possa funzionare normalmente, si consiglia di collegare l'intero sistema prima dell'installazione per vedere se ci sono danni durante il trasporto.

Come collegare il sistema:

- 1. Collegare l'NVR al router utilizzando un cavo di rete.
- 2. Collegare il monitor all'NVR tramite la porta HDMI o VGA (il cavo VGA non è incluso).
- 3. Collegare il mouse USB incluso alla porta USB superiore dell'NVR.
- 4. Collegare l'NVR all'alimentatore (adattatore di alimentatore 12V)
- 5. Dopo l'avvio del sistema, collegare la telecamera al sistema (supporto massimo 8 canali).
- 6. Il monitor visualizzerà il video in diretta della telecamera.

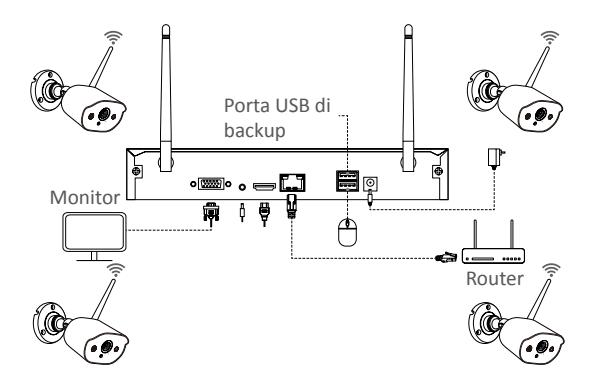

# **05 Passi di Installazione della Telecamera**

1. Avvitare l'antenna sulla telecamera. Tenere l'antenna verticale per una migliore ricezione.

Nota: piegare la staffa della telecamera prima di installare l'antenna in modo da poter installare facilmente l'antenna come mostrato nell'immagine.

2. Praticare un foro sulla parete secondo il modello di montaggio e inserire i tasselli nel foro.

3. Allineare il foro di montaggio della telecamera con i tasselli, quindi serrare le viti nei tasselli.

- 4. Allentare la vite della staffa e regolare la telecamera su un angolo corretto.
- 5. Stringere le viti.

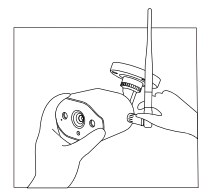

1. Mount the antenna

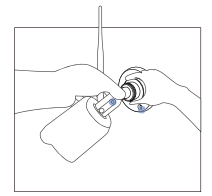

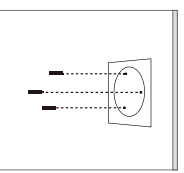

2. Insert wall plugs into 3. Install the camera the holes

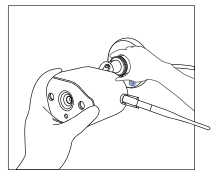

50 4. Adjust the angle 5. Tighten screws

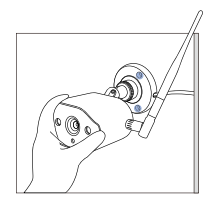

# **06 Suggerimenti per l'installazione**

Fare riferimento all'immagine in basso per l'installazione ideale. Si consiglia di posizionare la telecamera ad almeno 2,1 m dal suolo e inclinarla leggermente verso il basso verso l'area di monitoraggio, escluse le aree ad alto traffico. (Ad es. Marciapiedi o strade).

1. Assicurarsi che la visuale della telecamera sia aperta e priva di ostacoli.

2. Posizionare la telecamera a non più di 6,1 m (20 piedi) per assicurarsi che l'area che si desidera monitorare sia all'interno del campo visivo.

- 3. Installare la telecamera entro il raggio di ricezione del registratore (fare riferimento alle specifiche della telecamera).
- 4. La telecamera può essere utilizzata all'aperto (grado di protezione IP66).

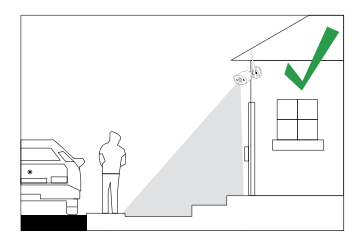

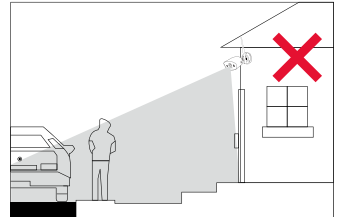

## **07 Installazione del Disco Rigido**

Alcuni kit telecamera potrebbero non contenere dischi rigidi, a seconda del kit telecamera acquistato. Questo kit supporta la maggior parte degli HDD da 3,5 ". NOTA: saltare questo passaggio se il registratore ha un disco rigido preinstallato.

1. Spegnere l'NVR, svitare e rimuovere il coperchio superiore del registratore.

2. Collegare il cavo di alimentazione e il cavo dati del disco rigido alle porte corrispondenti del registratore.

3. Inserisci il disco rigido nel registratore. Tutti i cavi dovrebbero incrociarsi sul disco rigido.

4. Tenere il disco rigido e l'NVR, capovolgerlo delicatamente e allineare i fori sul disco rigido con i fori sull'NVR. Utilizzare un cacciavite Phillips, avvitare le viti incluse nei fori. Montare la copertura.

È necessario formattare il disco rigido prima di registrare. Fare clic con il tasto destro del mouse> Menu Principale> Gestione Disco Rigido> Selezionare Disco rigido> Formato> Applica

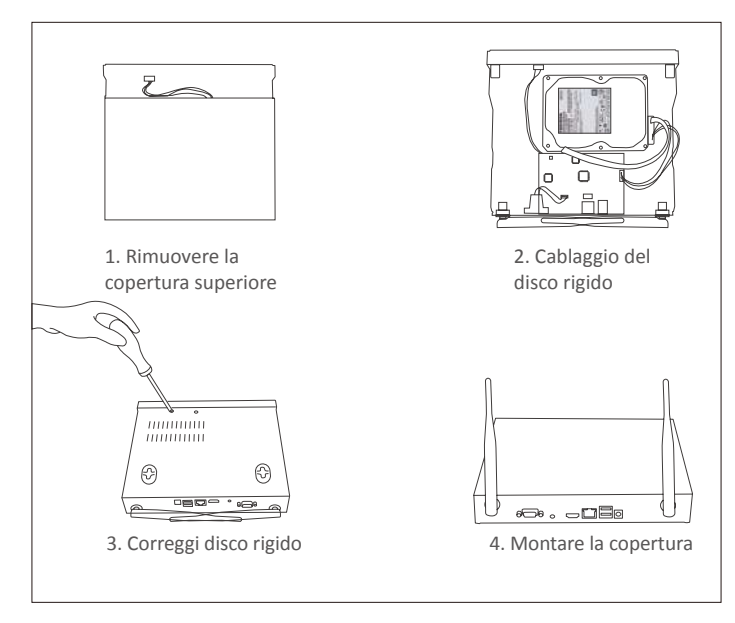

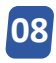

## **Impostazioni di Visualizzazione Remota (App)**

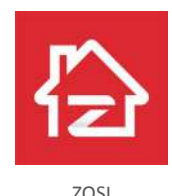

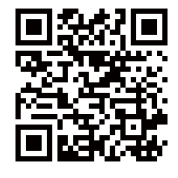

ZOSI APP (IOS/Android)

#### 8.1 Esegui l'App

1. Installa l'app ZOSI Smart. Apri l'App e accedi alla pagina di accesso, inserisci il tuo account e la password per accedere o Accedi tramite Wechat.

2. Se non hai ancora un account, tocca Registrati, inserisci la tua email o il numero di telefono e ottieni il codice di verifica. Quindi impostare una password, toccare Registrati per completare la registrazione.

3. Vai alla pagina principale e fai clic sul "+" al centro per aggiungere il dispositivo.

4. Seleziona DVR - Registratore wireless.

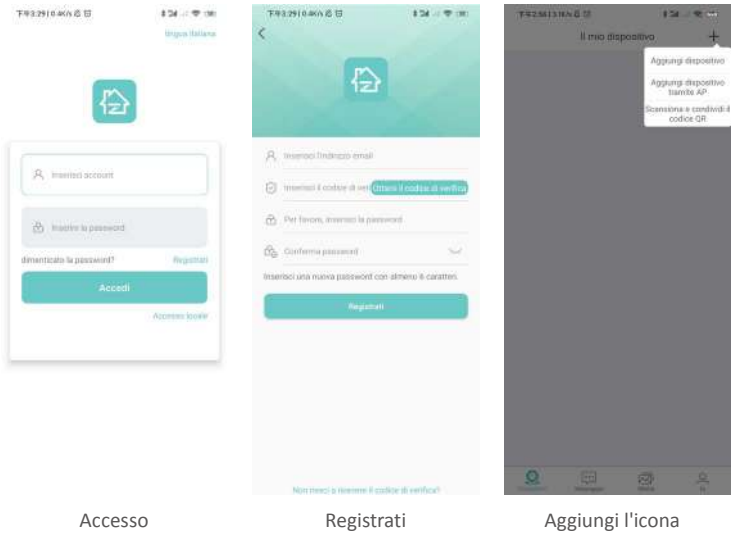

5. Scansiona il codice QR o inserisci manualmente il numero ID per aggiungere il dispositivo.

del dispositivo

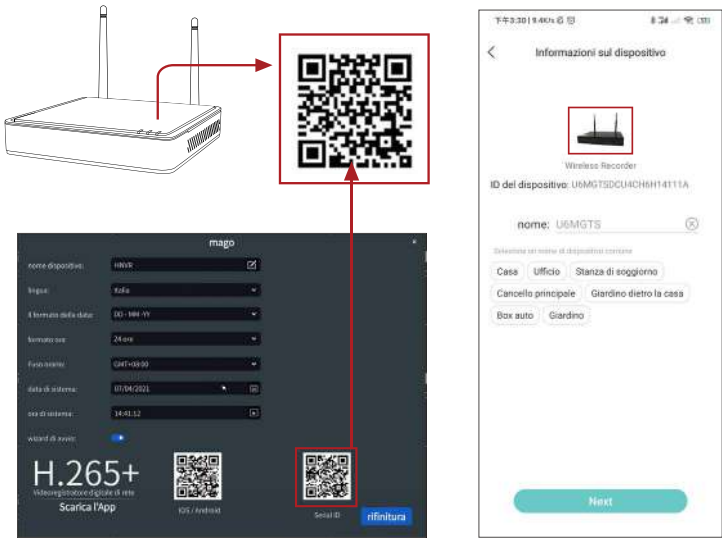

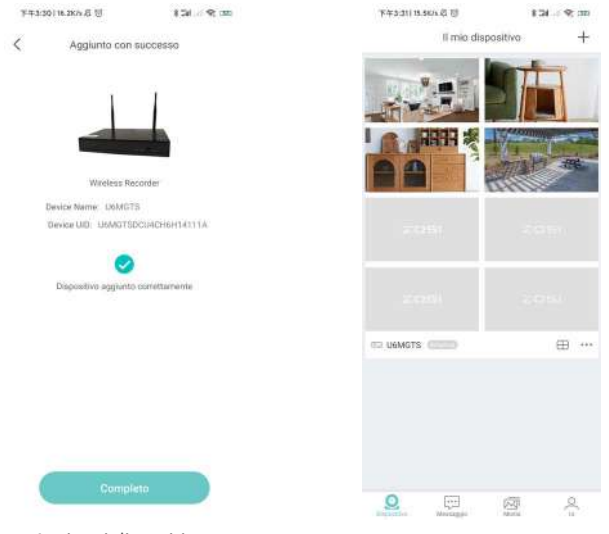

Aggiungi dispositivo

Elenco dei dispositivi

#### 8.2 Audio a Due-Vie

Entrare nel canale, premere a lungo l'icona dell'audio per avviare l'interfono vocale.

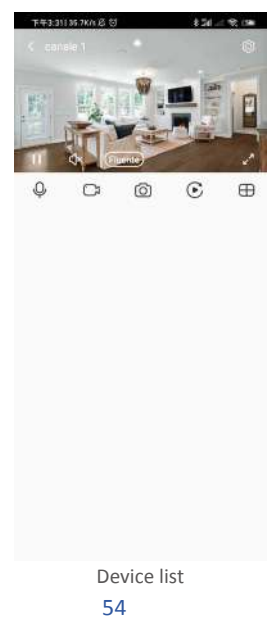

### **Impostazioni di Visualizzazione Remota (Client AVSS) 09**

Il client PC AVSS può essere applicato al monitoraggio DVR / NVR / IPC, con funzioni come visualizzazione live, gestione del dispositivo e riproduzione video remota ecc.

Assicurarsi che il dispositivo abbia completato la configurazione di rete prima di aggiungere il dispositivo al client PC. Scarica e installa il client AVSS, segui i passaggi seguenti per avviare l'installazione. Download ufficiale: https://www. zositech.com/app/

#### 9.1 Accesso

Installa e apri il client AVSS PC, seleziona la lingua e fai clic su Accedi.

Registra prima un account se non ne hai uno. Si consiglia di accedere con l'account di ZOSI Smart App o di scegliere il login locale (non sono richiesti account e password)

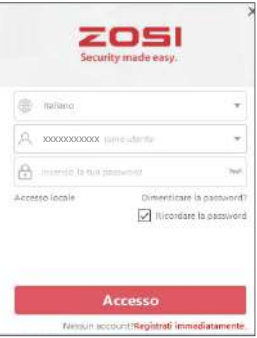

## 9.2 Registrati

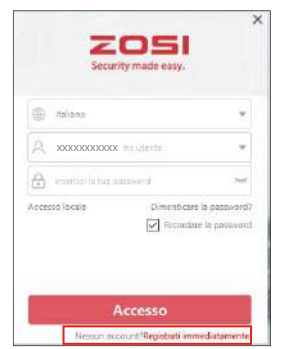

1. Fare clic su Registrati immediatamente per accedere alla pagina di registrazione.

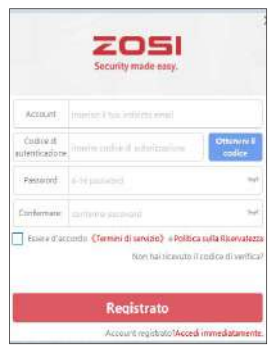

2. Immettere l'account e la password non registrati per accedere.

### 9.3 Gestione dei Dispositivi

9.3.1 Fare clic su Aggiungi Dispositivo sotto l'elenco dei dispositivi per aggiungere le informazioni sul dispositivo

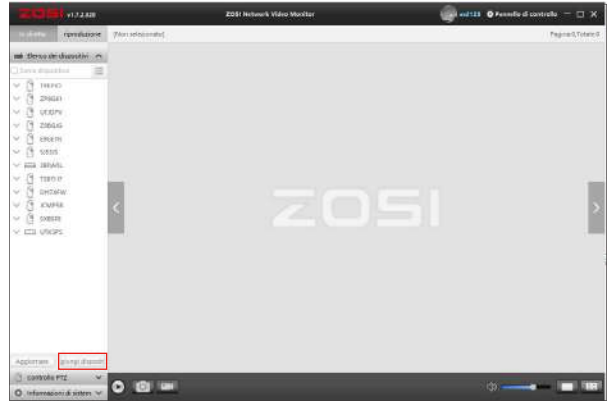

Selezionare il tipo di dispositivo: NVR / DVR / IPC, ecc., Inserire il nome del dispositivo, l'ID del dispositivo o l'ID dell'identificatore istantaneo (trascinare il codice QR del dispositivo o il codice di condivisione nella zona di identificazione del codice QR), il nome utente, la password del dispositivo e la quantità di canale, e quindi fare clic su Conferma per salvare la configurazione.

NOTA: il nome utente predefinito è "admin", la password predefinita di IPC è "admin", NVR / DVR non ha bisogno di inserire una password, il numero di canali della telecamera dovrebbe essere il numero di telecamere, il valore predefinito è 1.

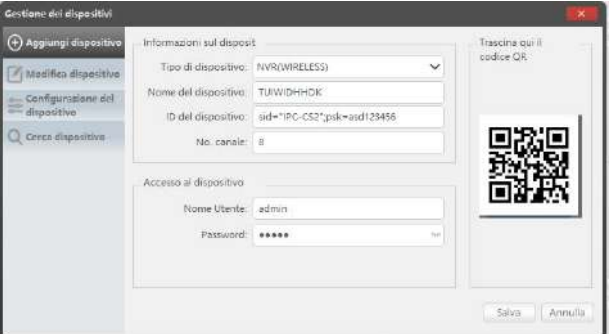

#### 9.3.2 Modifica Dispositivo

Modificare il tipo di dispositivo, il nome del dispositivo, l'ID del dispositivo, il numero del canale, il nome utente e la password di accesso e salvare la modifica.

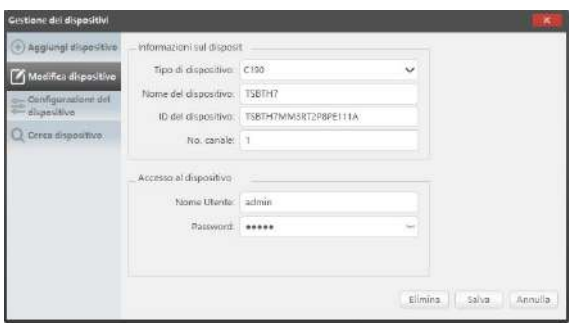

## 9.3.3 Configurazione del dispositivo

Vai alla configurazione del dispositivo.

1. Modifica la password di accesso del dispositivo

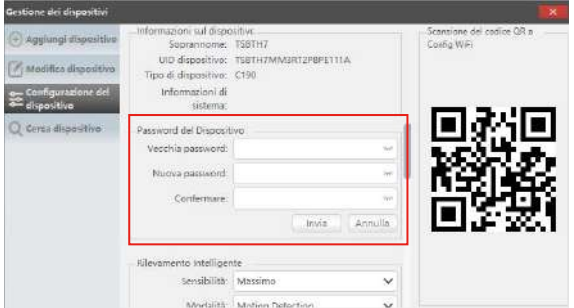

2. Imposta il rilevamento intelligente, WiFi

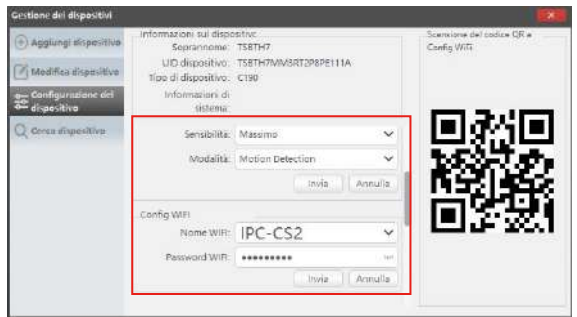

3. Data e ora

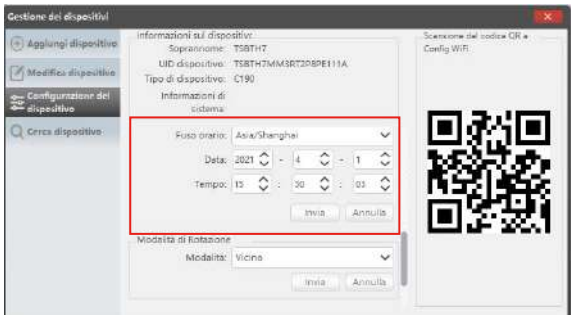

4. Modalità specchio e modalità di registrazione

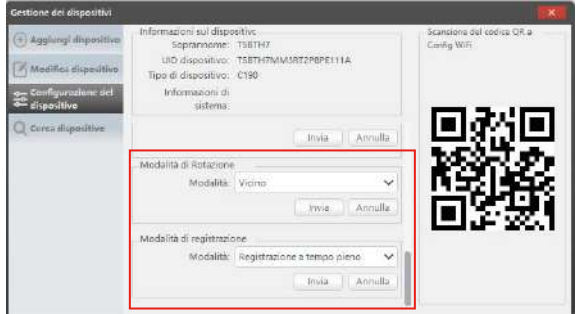

Fare clic su Invia per applicare dopo le modifiche.

### 9.3.4 Cerca Dispositivo

Il dispositivo e il client AVSS sono connessi alla stessa LAN e il client AVSS può cercare le informazioni del dispositivo.

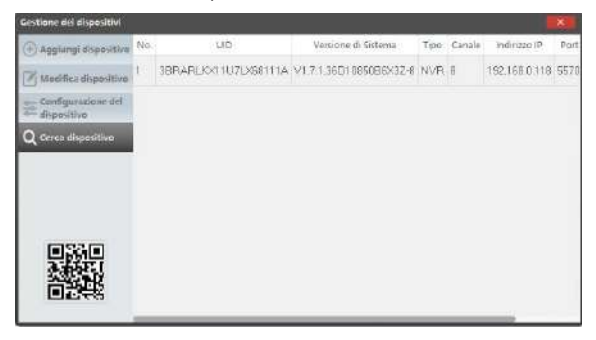

#### 9.4 Dal Vivo

Seleziona il canale per guardare lo streaming live.

#### 9.5 Riproduzione Video

Fare clic su Riproduzione, selezionare dispositivo, canale, data, ora, fare clic sull'icona di riproduzione per avviare la riproduzione del filmato registrato.

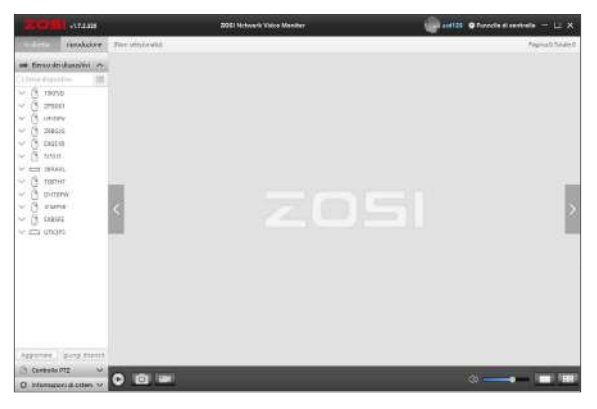

Dal Vivo

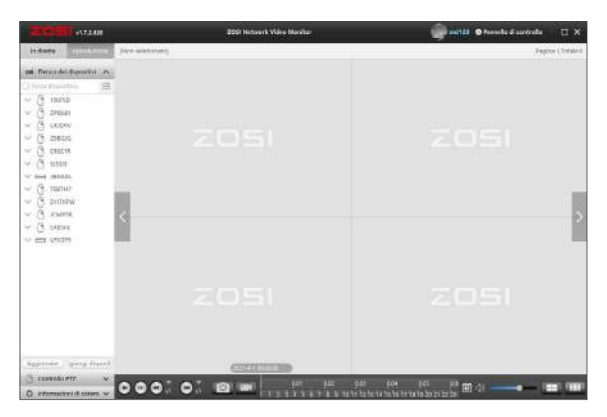

Riproduzione

# **10 Nuova Associazione della Telecamera**

Le telecamere sono state accoppiate prima di lasciare la fabbrica, l'NVR visualizzerà automaticamente il video dopo aver acceso il sistema della telecamera. Si consiglia agli utenti di eseguire un test di accensione prima dell'installazione per assicurarsi che ciascuna telecamera possa funzionare normalmente. Se fallisce, contatta il nostro servizio clienti.

Se desideri aggiungere una nuova telecamera o ripristinarla, segui i passaggi seguenti. Estrarre la telecamera, installare l'antenna, collegare NVR e telecamera con un cavo di rete. Assicurarsi che l'NVR possa essere visualizzato normalmente sul monitor, quindi eseguire le seguenti operazioni:

- 1. Fare clic con il tasto destro del mouse, verrà visualizzato il menu principale.
- 2. Selezionare e accedere alla pagina **Configurazione Canale IPC**.

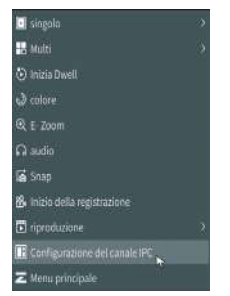

3. Fare clic su **Cerca** nella pagina Configurazione canale IPC per cercare l'IPC corrispondente.

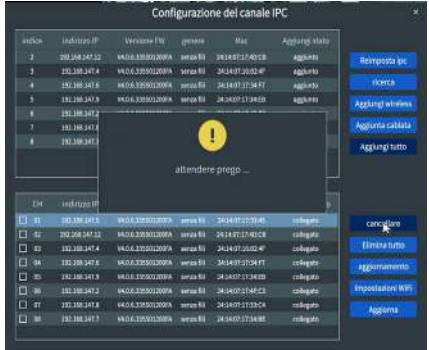

4. Fare doppio clic sulle telecamere cercate o selezionare la telecamera e fare clic su **Aggiungi WiFi**. Lo stato dell'IPC connesso viene visualizzato nella parte inferiore della pagina e viene visualizzato il video di monitoraggio corrispondente.

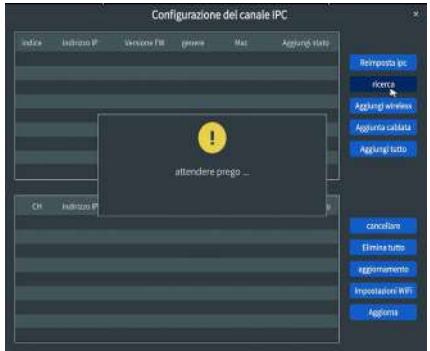

NOTA: se tutti gli otto canali IPC sono stati collegati ed è necessario collegare altre telecamere, sarà necessario eliminare uno o più canali per aggiungere altre telecamere.

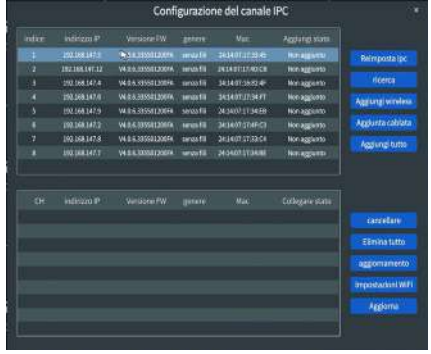

#### **Garanzia e Servizio Clienti 11**

Si prega di notare che i guasti del prodotto causati dalle seguenti condizioni non sono coperti dalla garanzia:

1. Guasto del prodotto dovuto a incidente, negligenza, disastro, funzionamento improprio o cattivo funzionamento.

2. Ambiente o condizioni di lavoro impropri, come guasti dovuti a interruzione di corrente, temperatura ambiente, fulmini, ecc.

3. Il prodotto è stato riparato da una manutenzione non autorizzata dal produttore.

4. Prodotto acquistato in 24 mesi dalla data di acquisto originale.

5. Il prodotto deve essere acquistato dal sito web ufficiale ZOSI o da un rivenditore autorizzato per usufruire del servizio di garanzia